# Enregistrement et intégration Guide pour les fournisseurs, partenaires et sousbénéficiaires de WV

Date : août 2022 version 1.1

Ce document est un guide pas à pas du processus d'intégration pour les fournisseurs, partenaires et sous-bénéficiaires de World Vision (ci-après dénommés fournisseurs). Veuillez lire ce document dans son intégralité.

World Vision (WV) s'est engagé à mettre en place un processus de paiement à la source sans papier grâce à Coupa. Coupa est une plateforme de gestion des dépenses dans le cloud qui permet de faciliter les processus d'approvisionnement et de facturation de World Vision.

Si vous êtes un nouveau fournisseur, partenaire ou sous-bénéficiaire qui a réussi le processus de qualification de World Vision, veuillez suivre l'e-mail d'invitation à l'intégration envoyé par « **Coupa Supplier Portal (Portail des fournisseurs Coupa) <do\_not\_reply@supplier.coupahost.com…** » ayant pour objet « **World Vision International Profile Information Request – Action required (Demande d'information de profil de World Vision International – Action requise) ».**

# Préparation avant de répondre à l'e-mail d'invitation de WV

- 1. Avant de répondre à l'e-mail d'invitation à s'enregistrer auprès de WV, veuillez lire ce document dans son intégralité pour comprendre quelles informations seront requises lors du processus d'enregistrement.
- 2. Si vous n'avez pas reçu l'e-mail d'invitation de World Vision, vérifiez votre dossier de courrier indésirable ou contactez votre acheteur World Vision pour vérifier que l'adresse électronique de contact que nous avons enregistrée pour vous est correcte et demandez à l'acheteur de vous renvoyer la demande d'informations.
- 3. Vous pouvez transférer cet e-mail d'invitation à un autre membre de votre équipe qui a accès aux informations requises
- 4. Veuillez vous munir de copies électroniques des documents suivants. Nous vous les demanderons dans le cadre du processus d'intégration des fournisseurs
	- a. Copie de l'enregistrement de votre entreprise : si vous n'avez pas d'enregistrement d'entreprise officiel, vous devez bénéficier d'une exonération délivrée par World Vision. Veuillez contacter votre acheteur si vous ne disposez pas d'une copie de l'enregistrement de votre entreprise.
	- b. Copie de votre identifiant fiscal / attestation fiscale
	- c. Copie d'un chèque annulé ou d'un relevé bancaire portant la dénomination légale et le numéro de compte bancaire de votre entreprise

# ÉTAPE 1 : e-mail d'invitation

Pour entamer le processus, consultez votre boîte de réception à partir du Portail des fournisseurs Coupa. Consultez l'image représentant un exemple d'e-mail d'invitation à droite.

Si c'est la toute première fois que vous recevez cette invitation, vous verrez deux boutons permettant de vous enregistrer en tant que fournisseur auprès de World Vision :

1. Join and Respond (Adhérer et Répondre)

Ce bouton vous permet de créer un compte sur le [Portail des fournisseurs Coupa](https://compass.coupa.com/en-us/products/product-documentation/supplier-resources/for-suppliers/core-supplier-onboarding/get-started-with-the-csp) (CSP). L'adhésion à CSP vous permet de gérer vos bons de commande de World Vision (WV) et d'envoyer électroniquement des factures

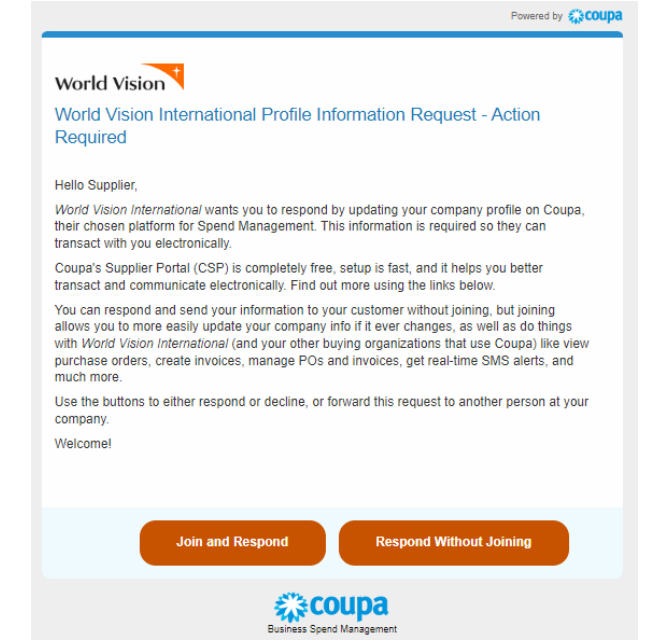

directement à partir de votre page d'accueil CSP. Cliquez sur le lie[n ici](https://compass.coupa.com/en-us/products/product-documentation/supplier-resources/for-suppliers/core-supplier-onboarding/get-started-with-the-csp) pour en savoir plus à propos de CSP. Une fois votre compte CSP créé, vous pouvez passer à l'ÉTAPE 2 ci-dessous.

**REMARQUE** : le Portail des fournisseurs Coupa (CSP) vous invitera à créer un nom d'utilisateur et un mot de passe. Vous devrez saisir votre nom d'utilisateur et votre mot de passe lors de votre prochaine connexion à CSP. Cliquez [ici](https://compass.coupa.com/en-us/products/product-documentation/supplier-resources/for-suppliers/core-supplier-onboarding/get-started-with-the-csp/registration-and-login/log-in-to-the-csp) pour obtenir des instructions afin de vous connecter à votre compte CSP. Vous serez invité à exécuter l'authentification à deux facteurs à l'aide d'un code QR lors de votre première connexion à CSP. Cette authentification en deux étapes est destinée à protéger vos informations personnelles et à renforcer la sécurité de l'accès à votre compte.

### 2. Respond without Joining (Répondre sans adhérer)

La deuxième méthode consiste à **« Respond without Joining (Répondre sans adhérer) ».** Ce bouton ouvre un formulaire en ligne sécurisé que vous devez remplir pour renvoyer vos informations à l'ÉTAPE 2. Notez que si vous avez déjà créé un compte sur CSP, ce bouton ne sera pas visible sur l'invitation envoyée par e-mail.

# ÉTAPE 2 : remplissez le formulaire d'enregistrement

Cet enregistrement de fournisseur est une première étape importante pour pouvoir collaborer avec World Vision. Une liste de tous les champs de données et leur description est présentée ci-dessous pour vous aider à remplir le formulaire de fournisseur SIM.

Tous les champs obligatoires sont marqués d'un « astérisque ». Veuillez remplir soigneusement le formulaire et fournir tous les documents nécessaires pour éviter tout retard.

## Informations du fournisseur

- 1. **Legal Company Name (Dénomination légale de l'entreprise) :** raison sociale/ dénomination enregistrée de l'entreprise. La dénomination légale doit être orthographiée de la même façon qu'elle apparaît sur l'enregistrement de l'entreprise.
- 2. **Payment Terms (Modalités de règlement) :** le délai en nombre de jours au terme duquel le fournisseur doit être réglé, conformément aux modalités négociées dans le contrat. Ces informations sont fournies par l'acheteur WV et sont fournies

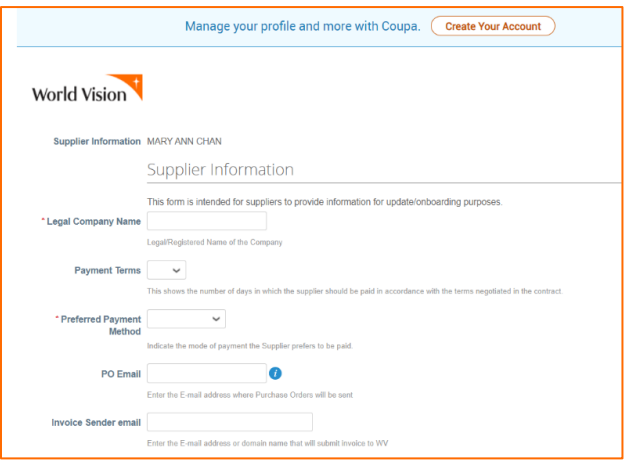

ici uniquement à titre d'information. Contactez votre acheteur WV si vous avez des questions. 3. **Preferred Payment Method (Mode de paiement préféré) :** indiquez votre mode de paiement préféré. La liste déroulante comprend les options suivantes : virement bancaire, chèque, argent

- 4. **PO Email (Adresse électronique de bon de commande) :** saisissez votre adresse électronique à laquelle World Vision enverra un bon de commande. Il ne peut pas s'agir d'une adresse électronique de World Vision.
- 5. **Invoice Sender E-mail (Adresse électronique de l'expéditeur de la facture) :** indiquez l'adresse électronique ou le nom de domaine à partir de laquelle/duquel vous enverrez des factures à World Vision. Notre système n'acceptera que les factures qui nous sont envoyées à partir de cette adresse électronique désignée. Il ne peut pas s'agir d'une adresse électronique de World Vision.

## \* Primary Contact Information (Coordonnées du

### contact principal)

mobile

- 6. **First Name (Prénom) :** prénom de la personne à contacter
- 7. **Last Name (Nom de famille) :** nom de famille de la personne à contacter (patronyme)
- 8. **E-Mail Address (Adresse électronique) :** adresse électronique de la personne à contacter ou adresse électronique générale de l'entreprise. Ce champ est obligatoire et il ne peut pas s'agir d'une adresse électronique de World Vision.
- 9. **Work phone (Téléphone professionnel) :** numéro de téléphone professionnel de la personne à contacter
- 10. **Mobile Phone (Téléphone mobile) :** numéro de téléphone mobile de la personne à contacter

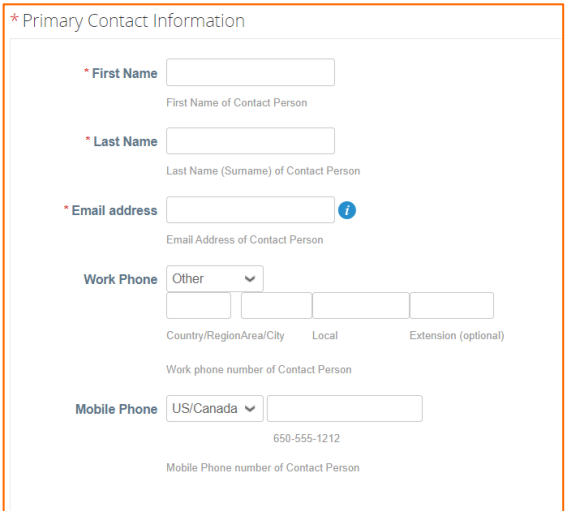

11. **Organizational Type (Type organisationnel)** : ce champ est réservé à l'usage interne de WV.

- 12. **Preferred Currency (Devise préférée) :** il s'agit de la devise dans laquelle vous préférez recevoir le paiement. Il doit s'agir de la même devise que votre banque indiquée dans les informations Remit-To (Paiement) ci-dessous.
- 13. **Shipping Terms (Conditions d'expédition) (Incoterms)** : il s'agit des conditions commerciales internationales ou des conditions d'expédition utilisées pour l'envoi des marchandises à World Vision, le cas échéant. Ignorez cette question si vous ne fournissez que des services. Sélectionnez le mode d'expédition des marchandises vers le pays de

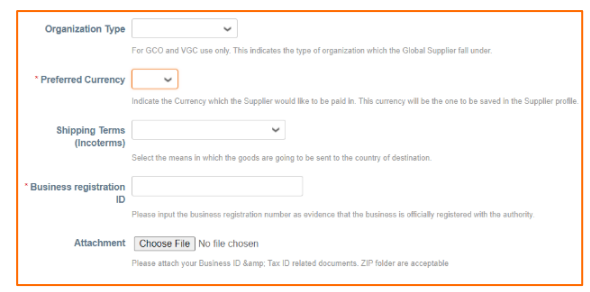

a. ExWorks (Départ usine)

déroulante sont les suivantes :

b. Free Carrier (Franco transporteur)

destination. Les options disponibles dans la liste

- c. Carriage Paid to (Port payé jusqu'à)
- d. Carriage and Insurance Paid to (Transport et assurance payés jusqu'à)
- e. Delivered at Terminal (Rendu au terminal convenu)
- f. Delivered at Place (Rendu au lieu de destination convenu)
- g. Free Alongside Ship (Franco le long du navire)
- h. Free on Board (Franco à bord)
- i. Cost and Freight (Coût et fret)
- j. Cost, Insurance, and Freight (Coût, assurance et fret)
- k. Delivered at Place Unloaded (Rendu au lieu de destination non déchargé)
- 14. **Business registration ID (Identifiant d'enregistrement de l'entreprise) :** saisissez le numéro d'enregistrement de l'entreprise pour justifier son enregistrement officiel auprès des autorités locales. Les fournisseurs qui n'ont pas un enregistrement d'entreprise doivent obtenir une dérogation à la politique de WV auprès de leur acheteur World Vision. Vous pouvez saisir « N/A » dans ce champ si vous avez obtenu une dérogation de WV à l'application de la politique. Téléchargez la dérogation délivrée par WV dans le champ Business Registration Attachment (Pièce jointe d'enregistrement d'entreprise) ci-dessous.
- 15. **Business Registration Attachment (Pièce jointe d'enregistrement d'entreprise) :** téléchargez une copie numérique de votre enregistrement d'entreprise officiel.

## Immatriculation fiscale

- 16. **Add Tax Registration (Ajouter l'immatriculation fiscale)** : cliquez sur le bouton **Add Registration (Ajouter l'immatriculation)** pour saisir votre numéro fiscal enregistré. Il s'agit du numéro de suivi utilisé par les entités gouvernementales à des fins fiscales Lorsque vous cliquez sur le bouton « Add Tax Registration (Ajouter l'immatriculation fiscale) », il vous sera demandé de remplir les champs suivants
	- a. **Country (Pays)** : pays d'enregistrement de l'entreprise
	- b. **Number (Numéro)** : numéro fiscal de votre entreprise. Si vous n'en avez pas, saisissez « 000000 »
	- c. **Local** : **NE COCHEZ PAS** ce champ. Si cette case est cochée, vous pouvez recevoir un message d'erreur « *Local tax number (XXXXX) must be for the*

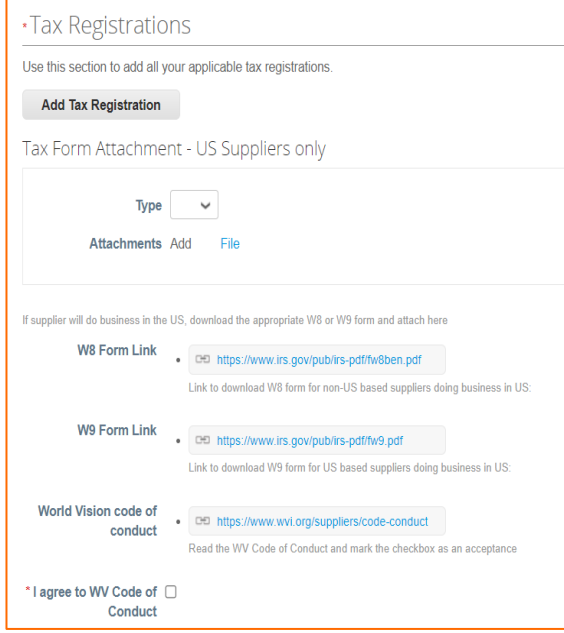

*same country/region as the associated address () » (Le numéro fiscal local (XXXXX) doit correspondre au pays/à la région de l'adresse associée ()*.

- 17. **Type** : si vous allez faire des affaires avec une entité de World Vision aux États-Unis, sélectionnez le formulaire W8 ou W9 approprié dans le menu déroulant ; sinon, vous pouvez l'ignorer.
	- a. Utilisez le **formulaire W8** pour les fournisseurs en dehors des États-Unis qui font des affaires aux États-Unis. Si vous êtes un citoyen américain basé à l'étranger, envoyez un formulaire fiscal W-9 dûment rempli (point « b » ci-dessous). Si votre entreprise a été créée ou constituée en dehors des États-Unis et que le travail fourni par votre entreprise/organisation pour World Vision aura lieu aux États-Unis ou sur ses territoires, veuillez joindre un formulaire fiscal W-8BEN-E dûment rempli et signé. Cliquez ici pour obtenir le lien afin de télécharger le formulaire W8 [: Formulaire W-8](https://www.irs.gov/pub/irs-pdf/fw8ben.pdf)  [BEN \(rév. octobre 2021\) \(irs.gov\)](https://www.irs.gov/pub/irs-pdf/fw8ben.pdf)
	- b. Utilisez le **formulaire W9** pour les fournisseurs basés aux États-Unis qui font des affaires aux États-Unis. Cliquez ici pour obtenir le lien afin de télécharger le formulaire W9 : Formulaire W-9 (rév. [octobre 2018\) \(irs.gov\)](https://www.irs.gov/pub/irs-pdf/fw9.pdf)
- 18. **Attachments (Pièces jointes)** : les formulaires W8 et W9 sont fournis dans les liens ci-dessus (17a et 17b). Téléchargez le formulaire correspondant à votre statut, remplissez-le, enregistrezle sur votre disque dur puis téléchargez-le ici pour le renvoyer.

**REMARQUE** : les documents W8/W9 en pièces jointes sont requis pour tous les fournisseurs exerçant des activités aux États-Unis qui doivent être payés par World Vision International basé aux États-Unis. Votre formulaire de réponse sera rejeté si ce

- 19. WV Code of Conduct (Code de conduite de WV) : vous pouvez consulter le code de conduite de WV en cliquant sur le lien ci-dessous [: https://www.wvi.org/suppliers/code-conduct](https://www.wvi.org/suppliers/code-conduct)
- 20. **I Agree to the WV Code of Conduct (J'accepte le code de conduite de WV)** : vous devez cocher cette case pour renvoyer votre formulaire d'enregistrement avec succès.

## Remit-to Address (Adresse de paiement)

L'adresse de paiement est l'information que vous fournissez à World Vision pour nous indiquer où envoyer le paiement. Si vous avez déjà un compte CSP, une fenêtre contextuelle vous invitera à choisir une adresse de paiement existante ou à en créer une nouvelle. Vous pouvez simplement cliquer sur le bouton « Cancel (Annuler) » pour continuer et remplir les champs manuellement.

- 21. **Add Remit-to (Ajouter une adresse de paiement)** : cliquez sur le bouton Add Remit-to (Ajouter une adresse de paiement) pour fournir vos informations de paiement.
- 22. **Address Name (Nom de l'adresse)** : nom de l'adresse de paiement/facturation
- 23. **Street Address (Adresse postale) :** adresse postale de paiement (le cas échéant)
- 24. **Street Address 2 (Adresse 2) :** complément de l'adresse de paiement
- 25. **City (Ville) :** ville de l'adresse de paiement 26. **State or Region (État ou région) :** état ou
- 27. **State ISO Code (Code ISO de l'État)** : ce champ n'est pas modifiable, vous pouvez l'ignorer

région de l'adresse de paiement

28. **Postal Office (Bureau de poste) :** code postal de l'adresse de paiement

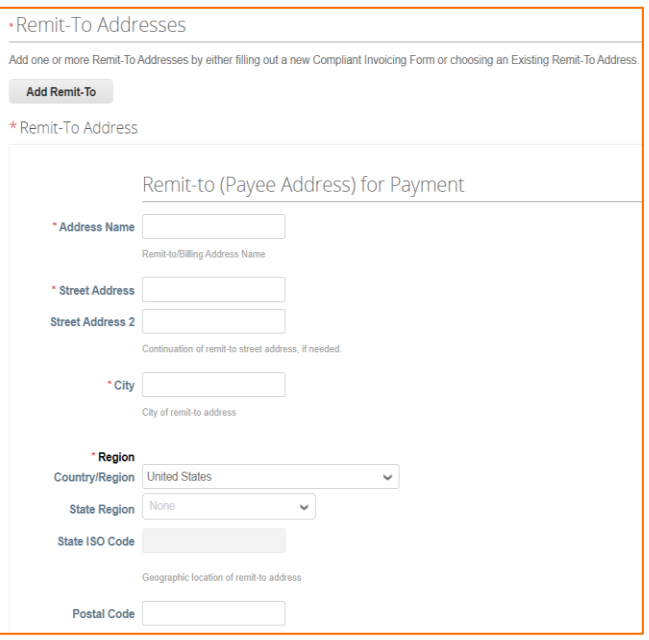

- 29. **Bank Name (Nom de la banque) :** nom de la banque où le paiement doit être effectué
- 30. **Beneficiary Name (Nom du bénéficiaire) :** nom du titulaire du compte
- 31. **Bank Account Number (Numéro de compte bancaire) :** numéro de compte bancaire sur lequel le paiement doit être effectué
- 32. **Bank Routing Number (Numéro d'acheminement bancaire) :** numéro unique à neuf chiffres qui représente l'adresse de votre banque. Il est utilisé pour les transactions électroniques (transferts de fonds, dépôts directs, chèques numériques et paiements de factures). Laissez ce champ vide si vous n'avez pas de numéro d'acheminement bancaire.
- 33. **SWIFT Code (Code SWIFT) (BIC)** : ignorez ce champ si vous n'effectuez pas de transaction internationale avec World Vision. Le code SWIFT est un identifiant bancaire mondial qui permet de vérifier de manière sécurisée un établissement bancaire ou une transaction

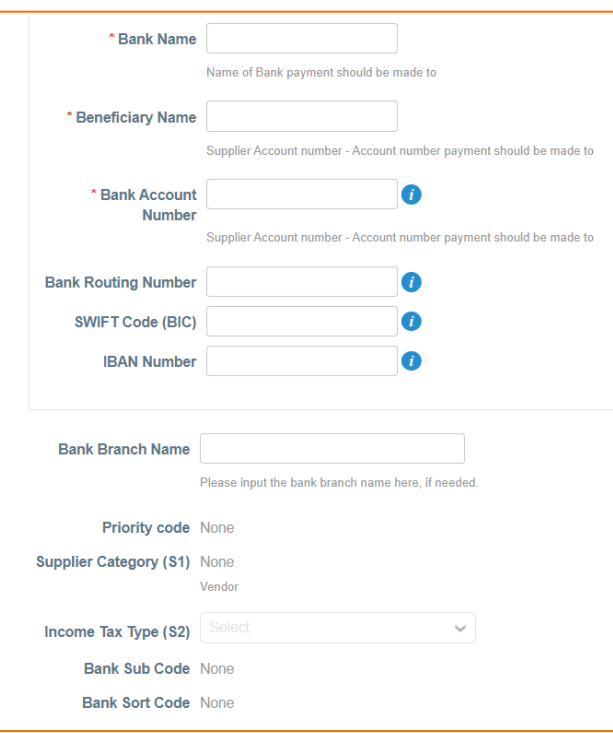

internationale spécifiques. Ces données sont nécessaires pour les transferts de fonds internationaux. Appelez votre banque si vous ne connaissez pas le code SWIFT de votre banque ou consultez le site<https://www.theswiftcodes.com/> pour vérifier le code SWIFT de la banque.

**REMARQUE**: veuillez ne pas inclure d'espaces ou de caractères spéciaux car cela provoquera

- 34. **IBAN Number (Numéro IBAN)** : ignorez ce champ si vous n'effectuez pas de transaction internationale avec World Vision. L'[IBAN](https://www.investopedia.com/terms/i/iban.asp#:~:text=An%20international%20bank%20account%20number%20(IBAN)%20is%20a%20standard%20international,bank%20accounts%20from%20other%20countries.) est un numéro de compte bancaire international ; il s'agit d'un système de numérotation international standard développé pour identifier un compte bancaire à l'étranger. Le numéro commence par un indicatif pays à deux chiffres, suivi de deux autres chiffres, puis de plusieurs autres caractères alphanumériques. Notez qu'un IBAN ne remplace pas la numérotation de compte d'une banque, car il est uniquement destiné à fournir des informations supplémentaires afin de faciliter l'identification de paiements étrangers. Ce numéro n'est requis que pour les paiements internationaux. Vous pouvez demander votre numéro IBAN à votre banque locale ou laisser ce champ vide si vous ne le connaissez pas.
- 35. **Bank Branch Name (Nom de l'agence bancaire)** : nom de l'agence bancaire, si disponible
- 36. **Priority Code (Code de priorité) :** il s'agit d'un champ de données interne utilisé par WV à nos fins d'analyse. Ce champ n'est pas modifiable
- 37. **Supplier Category (Catégorie de fournisseur) (S1) :** il s'agit d'un champ de données interne utilisé par WV à nos fins d'analyse. Ce champ n'est pas modifiable.
- 38. **Income Tax Type (Type d'impôt sur le revenu) (S2) :** il s'agit d'un champ de données interne utilisé par WV à nos fins d'analyse. Ce champ n'est pas modifiable
- 39. **Bank Sub Code (Sous-code bancaire) :** il s'agit d'un champ de données interne utilisé par WV à nos fins d'analyse. Ce champ n'est pas modifiable
- 40. **Bank Sort Code (Code guichet bancaire) :** il s'agit d'un champ de données interne utilisé par WV à nos fins d'analyse. Ce champ n'est pas modifiable. Si votre banque dispose d'un code guichet, veuillez fournir cette information dans la zone Comment (Commentaire).

# ÉTAPE 3 : renvoyer votre formulaire

Vous **DEVEZ** cliquer sur « **Submit (Renvoyer)** » pour envoyer vos informations à World Vision. Si vous choisissez « Decline (Refuser) » ou si vous ne cliquez pas sur « Submit (Renvoyer) », vos informations ne seront pas envoyées à World Vision.

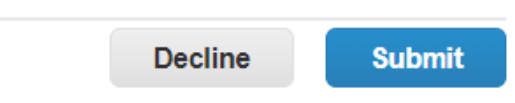

Une fenêtre contextuelle de confirmation s'affiche, confirmant que vos informations ont été renvoyées (voir capture d'écran ci-dessous). Cette fenêtre contextuelle vous donne une nouvelle occasion de créer un compte sur le « Portail des fournisseurs Coupa » (CSP). Si vous choisissez de ne pas créer de compte, cliquez simplement sur la croix « X » dans le coin supérieur droit de la fenêtre contextuelle pour la fermer.

Cliquez [ici](https://compass.coupa.com/en-us/products/product-documentation/supplier-resources/for-suppliers/core-supplier-onboarding/get-started-with-the-csp/registration-and-login/register-for-the-csp) pour accéder au guide pas à pas de la création de compte dans CSP.

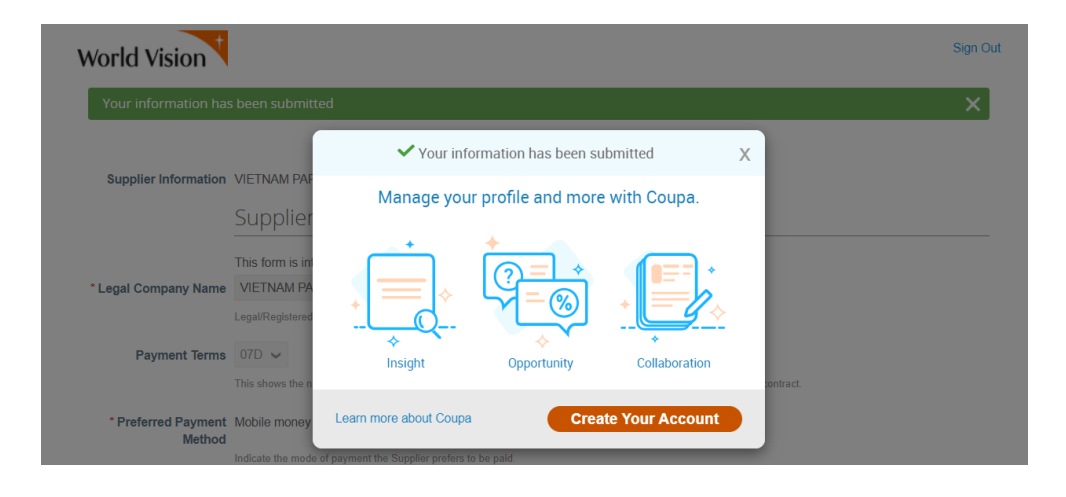

# ÉTAPE 4 : approbation

Une fois le formulaire renvoyé, World Vision recevra une notification et le processus d'approbation débutera.

Vous serez averti par e-mail si votre formulaire est approuvé ou si des informations complémentaires sont nécessaires.

ÉTAPE 5 : qui contacter à propos du statut de votre enregistrement ? Contactez votre acheteur World Vision.